データ伝送

総 合 振 込

振込先口座、振込日・金額を指定して、複数の振込を一括で行うことができます。

#### 手順**1** 業務を選択

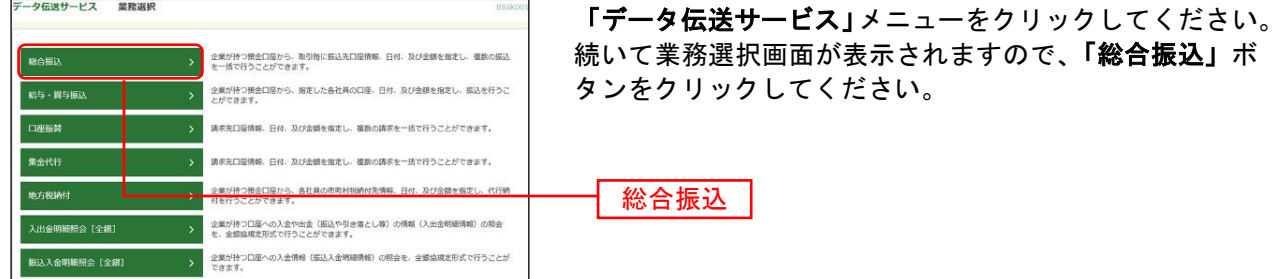

### 手順**2** 作業内容を選択

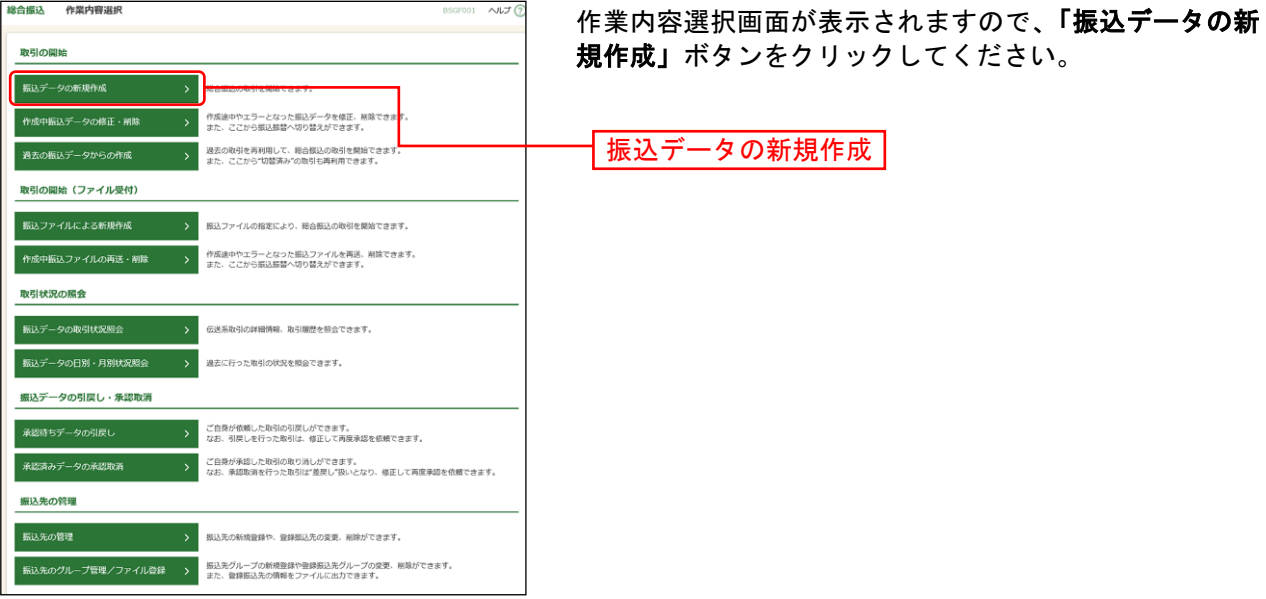

- ※「作成中振込データの修正・削除」ボタンをクリックすると、作成途中の取引やエラーとなった取引を修正、削除 できます。
- ※「過去の振込データからの作成」ボタンをクリックすると、過去の取引を再利用して、総合振込の取引を開始でき ます。(P149参照)
- ※「振込ファイルによる新規作成」ボタンをクリックすると、振込ファイルの指定により総合振込の取引を開始でき ます。(P151参照)
- ※「作成中振込ファイルの再送・削除」ボタンをクリックすると、差戻しや引き戻しを行った振込ファイルを再送、 削除できます。
- ※「振込データの取引状況照会」ボタンをクリックすると、過去に行った取引の状況を照会できます。(P160参照)
- ※「承認待ちデータの引戻し」ボタンをクリックすると、ご自身が依頼した取引の引戻しができます。
- なお、引戻しを行った取引は、修正して再度承認を依頼できます。(P154参照)
- ※「振込先の管理」ボタンをクリックすると、振込先の新規登録や、登録振込先の変更、削除ができます。(P167参 照)
- ※「振込先のグループ管理/ファイル登録」ボタンをクリックと、振込先グループの新規登録や登録振込先グループ の変更、削除ができます。また、振込先のファイルによる一括登録や、登録振込先の情報のファイル出力ができま す。(P169、P171参照)

## 手順**3** 振込元情報を入力

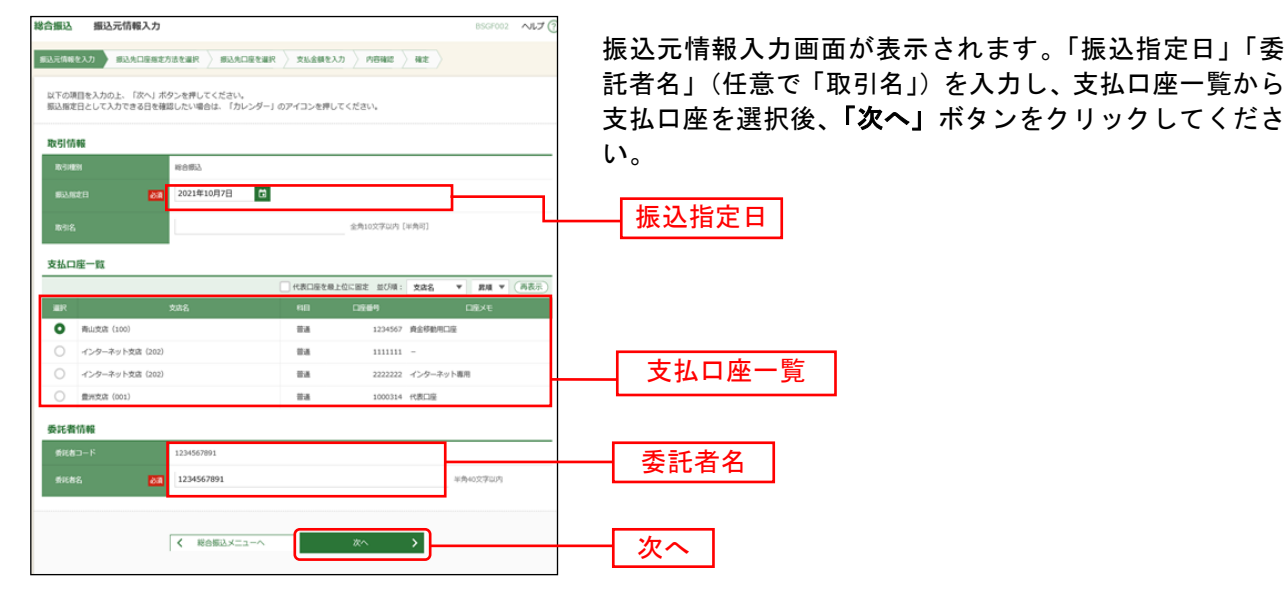

※取引名が未入力の場合、「○月○日作成分」が設定されます。(○月○日は振込データ作成日)

#### 手順**4** 振込先口座指定方法を選択

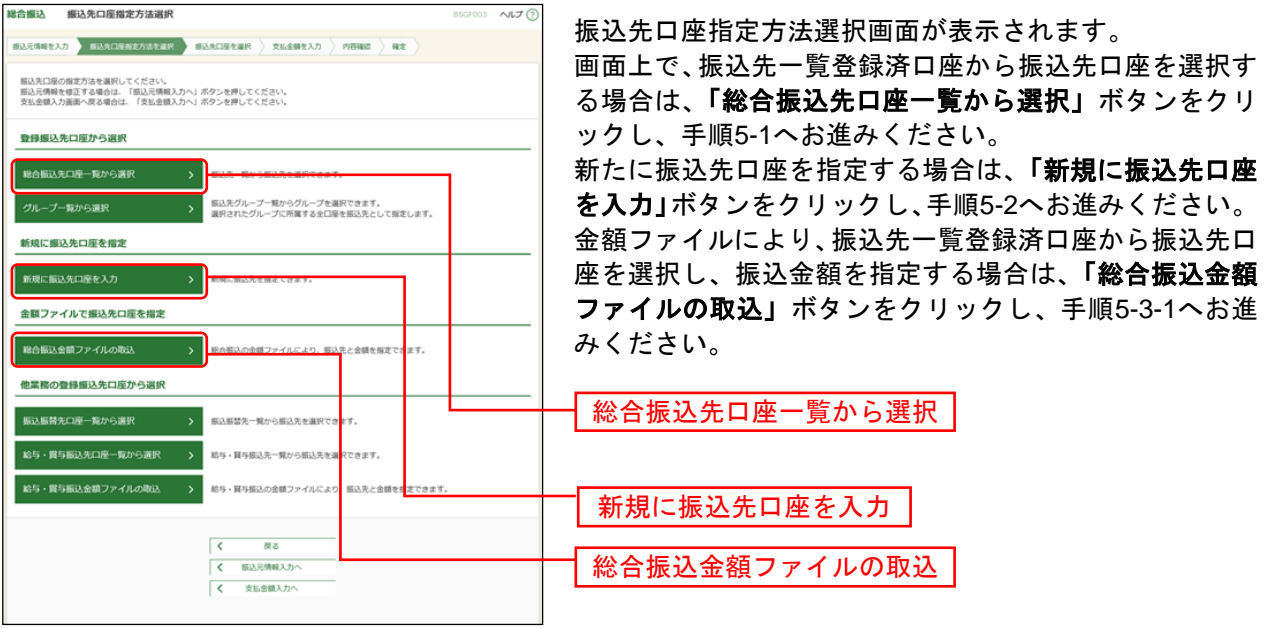

- ※「グループ一覧から選択」ボタンをクリックすると、振込先グループ一覧からグループを選択できます。 選択されたグループに所属する全口座を振込先として指定します。
- ※「振込振替先口座一覧から選択」ボタンをクリックすると、振込振替先一覧から振込先を選択できます。
- ※「給与・賞与振込金額ファイルの取込」ボタンをクリックすると、給与・賞与振込の金額ファイルにより、振込先 と金額を指定できます。(金額ファイルのファイルフォーマットについてはP214参照)
- ※金額ファイルにより振込先口座の選択、振込金額の指定を行うには、事前に振込先の情報を登録しておく必要があ ります。(P167、P169参照)

## 手順**5-1** 振込先口座を選択(登録振込先口座選択)

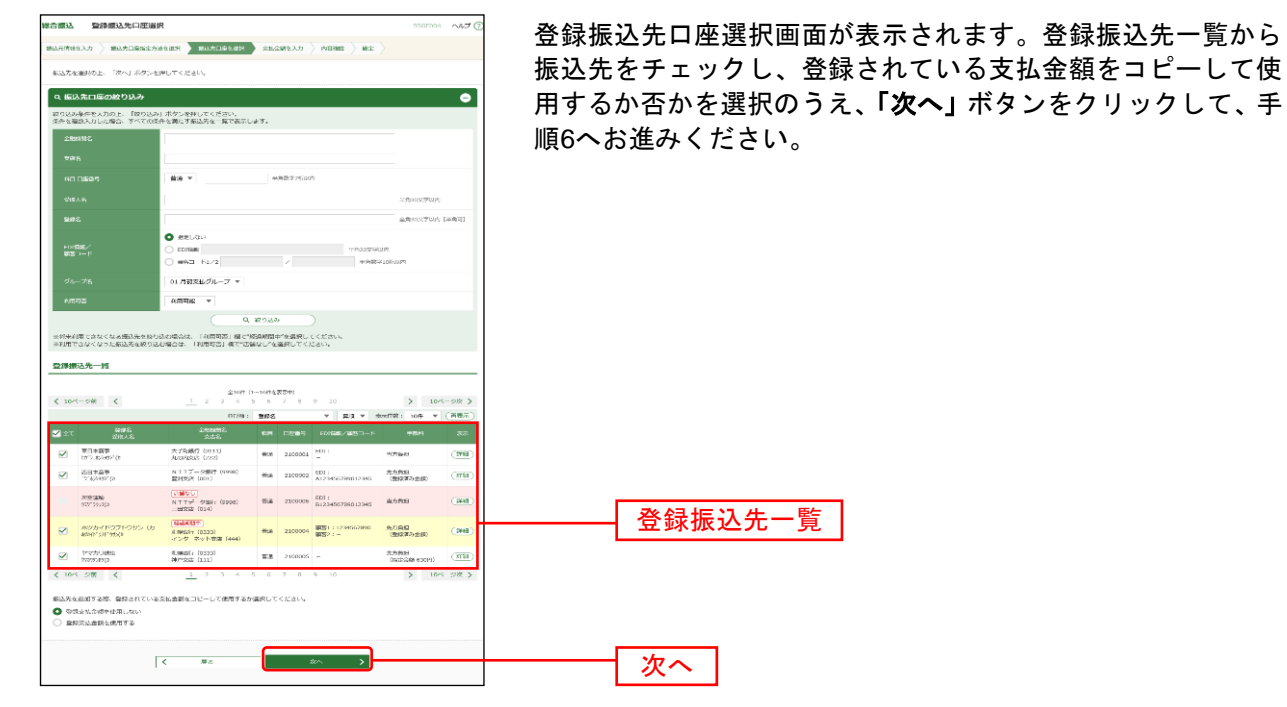

## 手順**5-2** 振込先口座を選択(新規振込先口座入力)

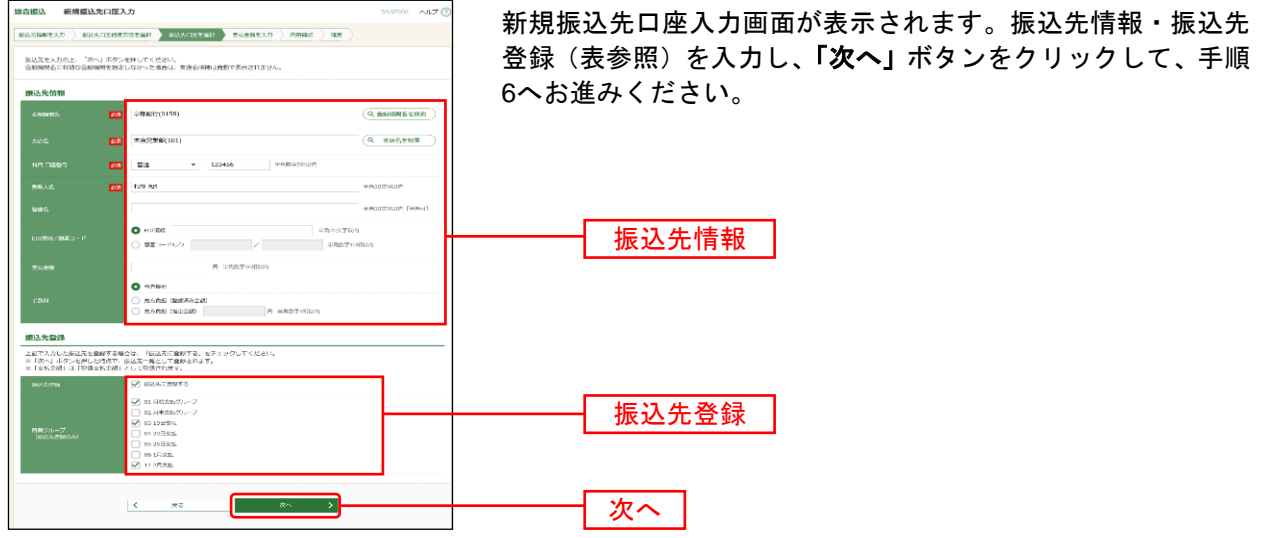

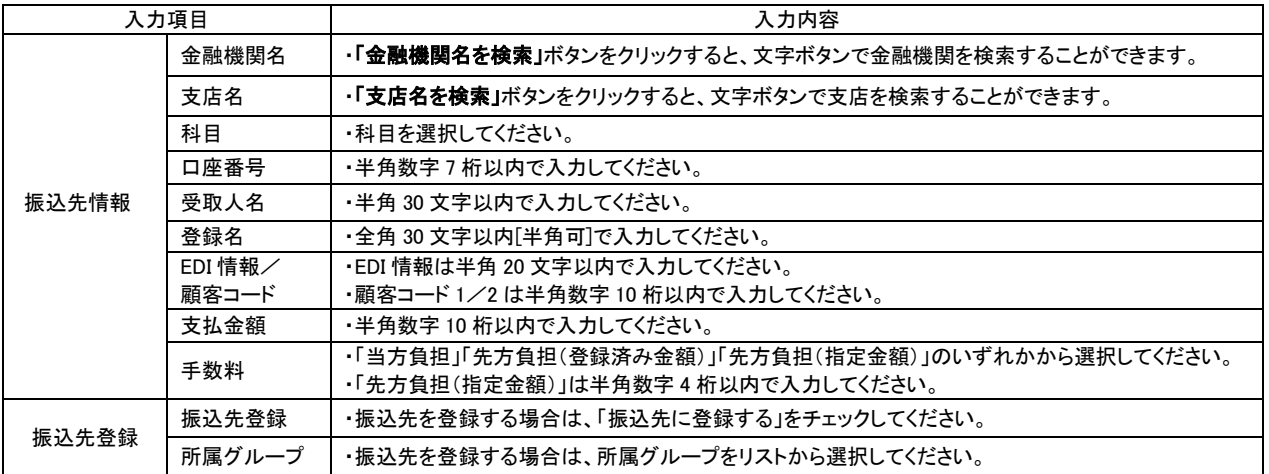

## 手順**5-3-1** 振込先口座を選択(金額ファイル選択)

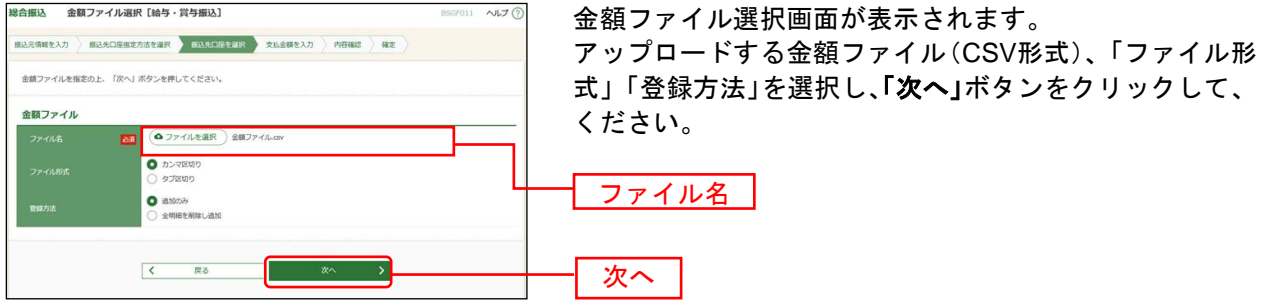

※総合振込業務金額ファイル(CSV形式)のファイルフォーマットについてはP214をご参照ください。

## 手順**5-3-2** 振込先口座を選択(金額ファイル内容確認)

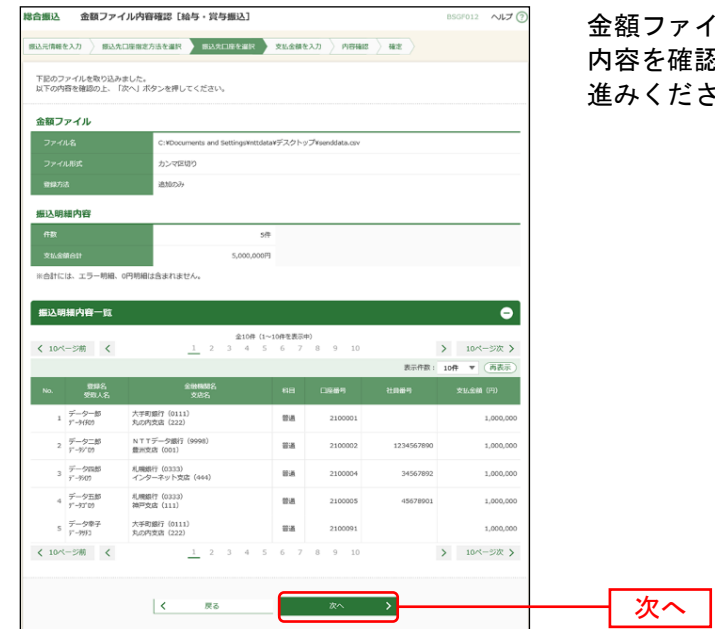

金額ファイル内容確認画面が表示されます。 確認し、**「次へ」**ボタンをクリックして、手順6へお ださい。

# 手順**6** 支払金額を入力

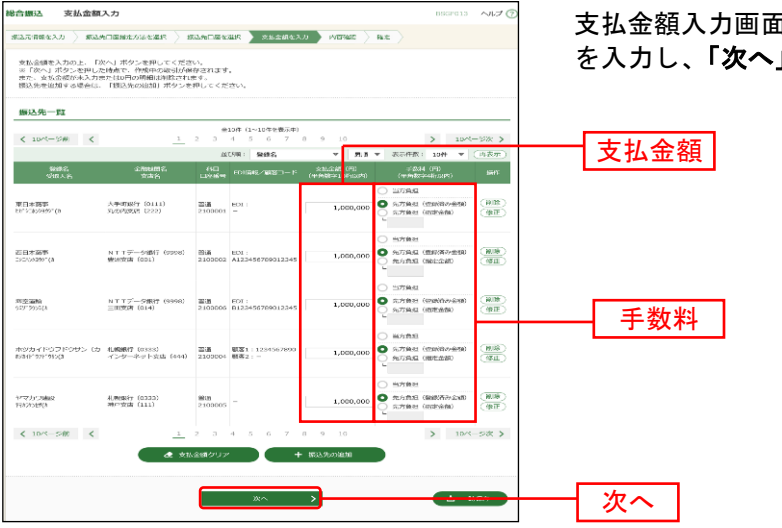

支払金額入力画面が表示されます。「支払金額」「手数料」 」ボタンをクリックしてください。

※「振込先の追加」ボタンをクリックすると、手順 4 に戻り、振込先を追加することができます。

※「クリア」ボタンをクリックすると、入力項目を未入力状態に更新することができます。

※「一時保存」ボタンをクリックすると、作成しているデータを一時的に保存することができます。

### 手順**7** 内容確認

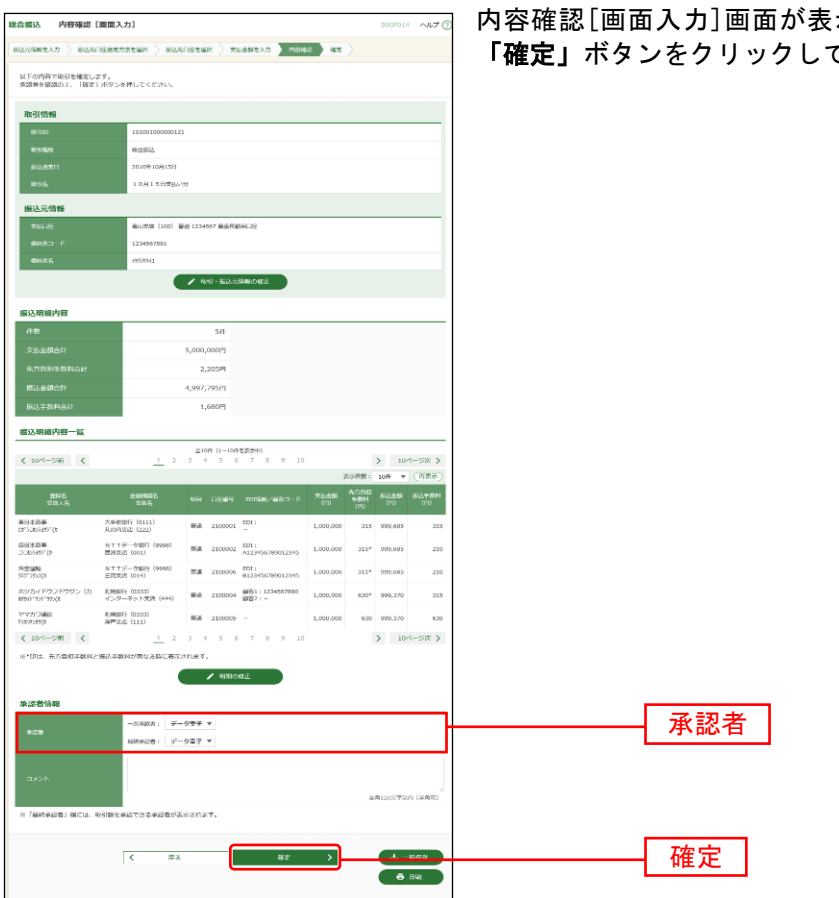

示されます。「承認者」を選択し、 てください。

※「取引·振込元情報の修正」ボタンをクリックすると、振込元情報修正画面にて、取引·振込元情報を修正するこ とができます。

※「明細の修正」ボタンをクリックすると、支払金額入力画面にて、明細を修正することができます。

※承認者へのメッセージとして、任意で「コメント」を入力することができます。

※「一時保存」ボタンをクリックすると、作成しているデータを一時的に保存することができます。

※シングル承認の場合には承認者の欄において承認者をご選択ください。ダブル承認の場合は承認者の欄において一 次承認者と最終承認者をご選択ください。シングル承認/ダブル承認の設定は管理メニューの企業情報変更より変 更できます。

※承認権限のあるユーザが、自身を承認者として設定した場合には、「確定して承認へ」ボタンを押下することで続け て振込データの承認を行うことができます。

※「印刷」ボタンをクリックすると、印刷用PDFファイルが表示されます。

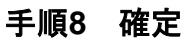

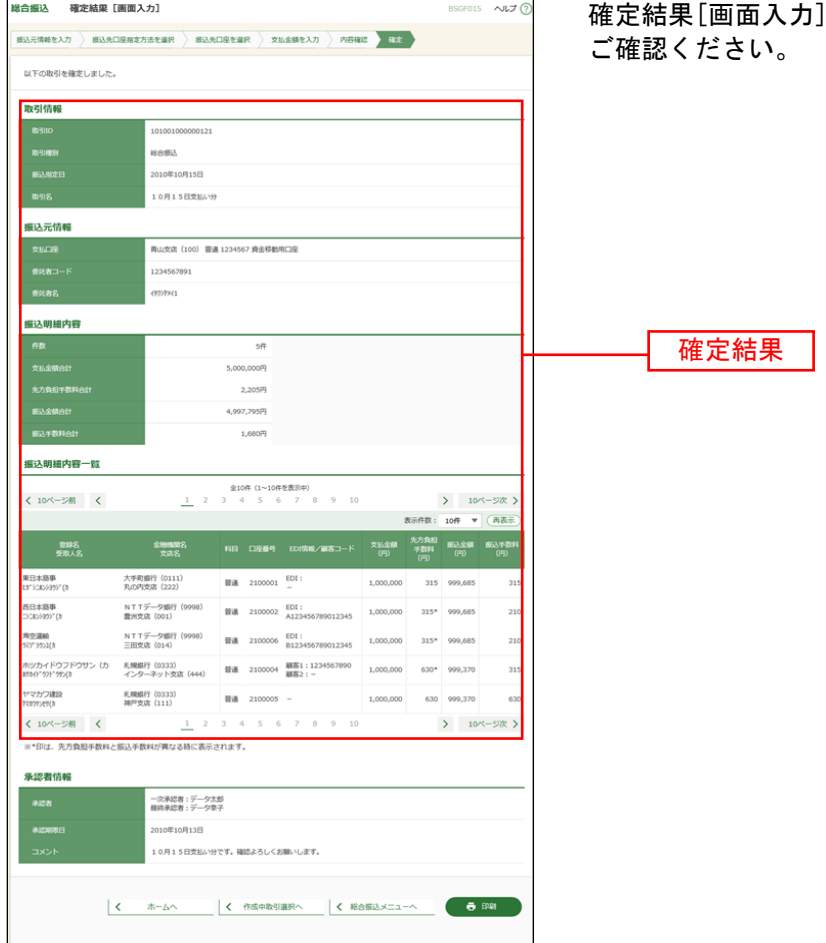

力]画面が表示されますので、確定結果を